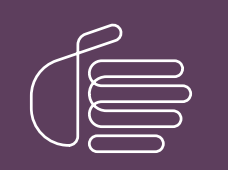

PureConnect®

2023 R2

Generated:

30-May-2023

Content last updated:

26-April-2019

See [Change](#page-15-0) Log for summary of changes.

# **SCENESYS**

# Transition to Interaction Desktop

# Administrator's Guide

### Abstract

Starting with CIC 2016 R1, Interaction Desktop replaced Interaction Client .NET Edition as the primary CIC client. This content describes processes for migrating 3.0 configuration settings and 4.0 user settings and client templates from Interaction Client .NET Edition to Interaction Desktop.

For the latest version of this document, see the PureConnect Documentation Library at: <http://help.genesys.com/pureconnect>.

For copyright and trademark information, see [https://help.genesys.com/pureconnect/desktop/copyright\\_and\\_trademark\\_information.htm](https://help.genesys.com/pureconnect/desktop/copyright_and_trademark_information.htm).

1

# <span id="page-1-0"></span>Table of Contents

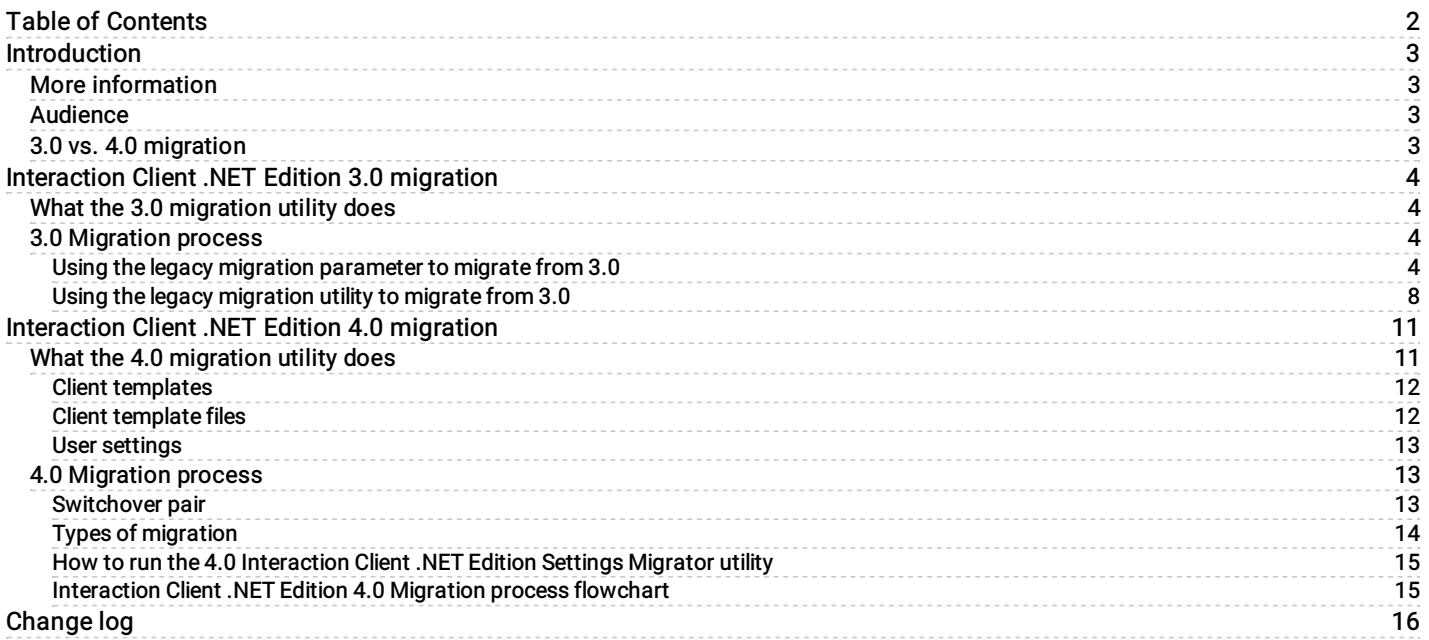

# <span id="page-2-0"></span>Introduction

Starting with CIC 2016 R1, Interaction Desktop replaced Interaction Client .NET edition. Interaction Desktop includes all the features of Interaction Client .NET Edition. It supports the same interaction types (calls, callbacks, chats, email, and work items). It supports Interaction Client add-ins and all the same integrations with third-party applications such as Microsoft Lync.

Interaction Desktop enables agents to organize their work in new custom workspaces containing views appropriate to a single task, such as managing chats or callbacks. Interaction Desktop also provides dedicated views for managing email messages. These email views provide a full email application experience with email folders, email message preview, and an improved email editor.

# <span id="page-2-1"></span>More information

For more information about using Interaction Desktop, see these quick reference materials: [http://help.genesys.com/cic/mergedProjects/wh\\_qr/desktop/Quick\\_Reference\\_Materials.htm](http://help.genesys.com/cic/mergedProjects/wh_qr/desktop/Quick_Reference_Materials.htm).

- **Interaction [Desktop](https://help.genesys.com/cic/mergedProjects/wh_qr/desktop/interaction_connect_quick_start_guide.htm) Quick Start Guide**
- [Interaction](https://help.genesys.com/cic/mergedProjects/wh_qr/desktop/interaction_desktop_quick_reference_card.htm) Desktop Quick Reference Card
- Interaction Desktop [Operator](https://help.genesys.com/cic/mergedProjects/wh_qr/desktop/operator_console_quick_reference_for_interaction_desktop.htm) Console Quick Reference Card  $\bullet$

Interaction Desktop also has a complete help system that is available on the Interaction Desktop Help menu and also in PDF and DOC format at: [http://help.inin.com/cic/desktop/Printable\\_Documentation.htm](http://help.genesys.com/cic/desktop/Printable_Documentation.htm).

• Interaction Desktop client Help

# <span id="page-2-2"></span>Audience

This document is for CIC administrators working to make the transition from Interaction Client .NET Edition to Interaction Desktop easier for agents and other users.

# <span id="page-2-3"></span>3.0 vs. 4.0 migration

The process for migrating Interaction Client .NET Edition settings to Interaction Desktop CIC 2016 is different for 3.0 and 4.0. Individual client workstations store the 3.0 client configuration information while the IC server stores the 4.0 client configuration information. A CIC administrator manages the entire 4.0 client migration process on the IC server, but must arrange for the 3.0 client migration to occur on each client user's workstation.

See the appropriate section in this document:

- Interaction Client .NET Edition 3.0 migration
- Interaction Client .NET Edition 4.0 migration  $\bullet$

# <span id="page-3-0"></span>Interaction Client .NET Edition 3.0 migration

This section describes the migration of client settings from Interaction Client .NET Edition 3.0 to Interaction Desktop.

# <span id="page-3-1"></span>What the 3.0 migration utility does

The Legacy Interaction Client Settings migrator converts 3.0 Interaction Client .NET Edition configuration settings stored on the workstation as Windows Registry entries to Interaction Desktop user settings. This migration includes view selection and layout. It also preserves any modifications that users with the Customize Client security right have made, such as the selection and arrangement of view toolbar buttons and columns.

# <span id="page-3-2"></span>3.0 Migration process

Each 3.0 Interaction Client .NET Edition user runs the migration utility on his or her workstation. This migration creates an Interaction Desktop default workspace containing the same CIC client views in the same arrangement as the user's most recent experience of Interaction Client .NET Edition.

Note: The 3.0 migration process replaces any previous view selection and arrangement in Interaction Desktop with the settings from the Interaction Client .NET Edition 3.0.

There are two ways CIC client users can migrate their 3.0 Interaction Client .NET Edition settings to Interaction Desktop.

- The simplest and preferred method is to have your client users start Interaction Desktop for the first time with a parameter. InteractionDesktop.exe MigrateLegacyClientData
- The other method is for each client user run a stand-alone migration utility, LegacyInteractionClientMigrator.exe, on their workstation. The IC administrator then must run 4.0 migration utility. InteractionClientSettingsMigrator.exe, on the IC server.

Using the legacy migration [parameter](#page-3-3) to migrate from 3.0 Using the legacy [migration](#page-8-0) utility to migrate from 3.0

### <span id="page-3-3"></span>Using the legacy migration parameter to migrate from 3.0

Here is a description of the migration process for a CIC client user who employs the MigrateLegacyClientData parameter to migrate from 3.0 Interaction Client .NET Edition to Interaction Desktop.

1. A CIC client user has configured Interaction Client .NET Edition 3.0 to display a preferred arrangement of selected client views.

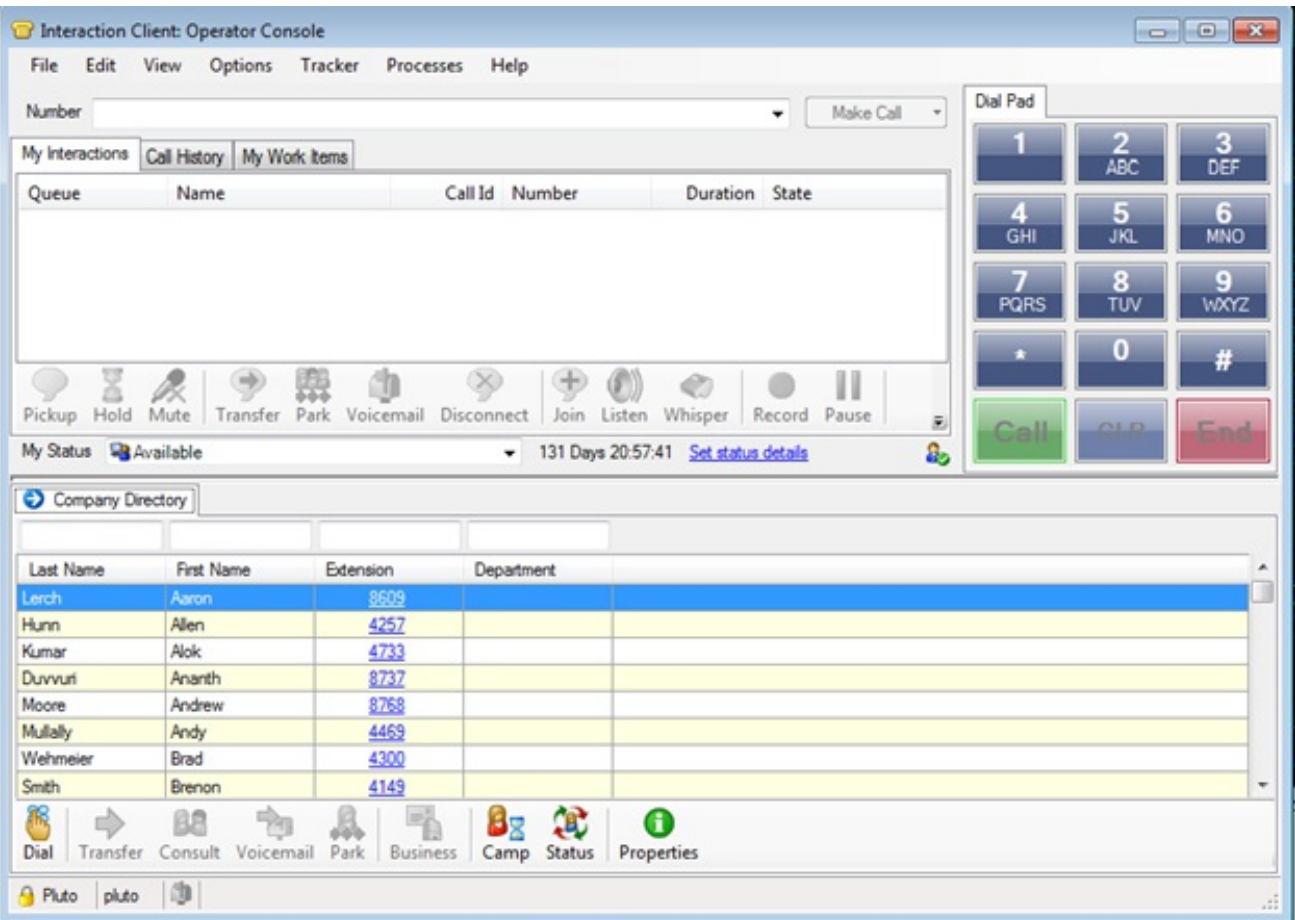

2. This CIC client user has the same user name in both the 3.0 and 2016 CIC systems. The 2016 IC server has the same server name as the 3.0 IC server.

Important! If these names do not match, the CIC user cannot use the MigrateLegacyClientData parameter to migrate client settings. See "Using the legacy [migration](#page-8-0) utility to migrate from 3.0".

3. The CIC user runs InteractionDesktop.exe MigrateLegacyClientData either from a Windows shortcut or a command prompt.

The IC administrator can create an Interaction Desktop shortcut with this parameter and use Windows Group Policy or some other method to distribute it to all client users. Or the CIC client users could modify the Interaction Desktop shortcut themselves.

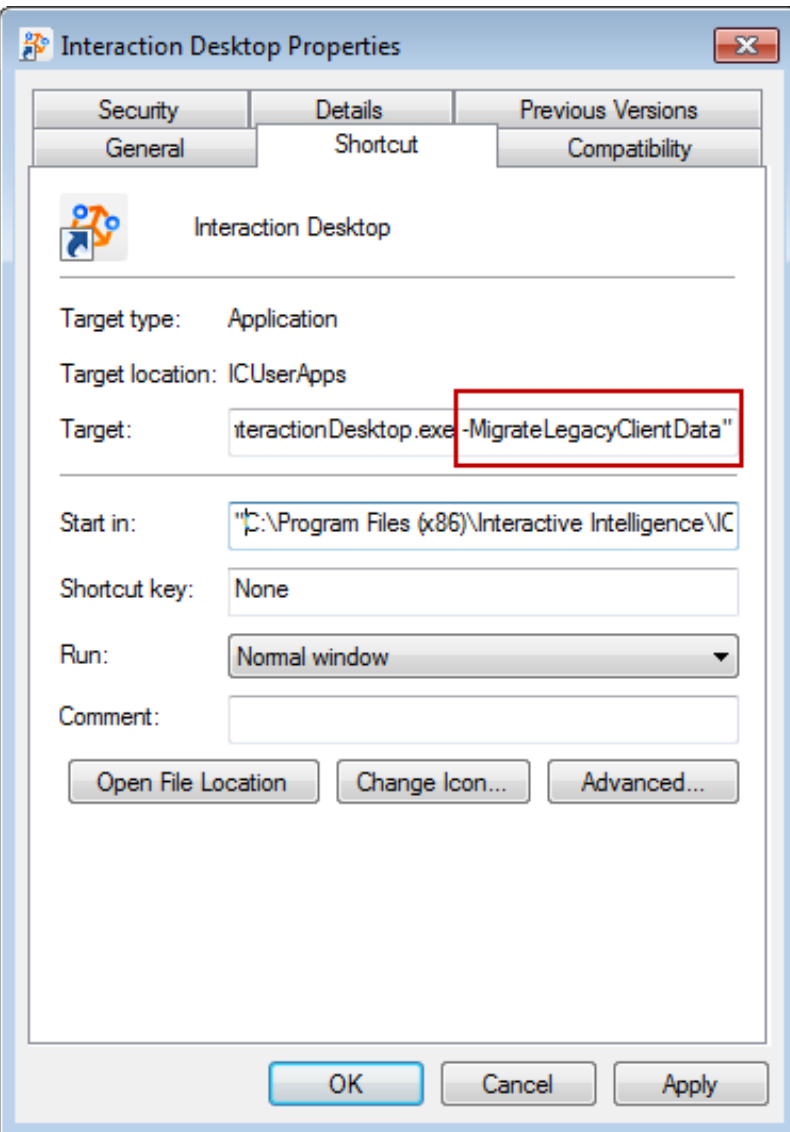

CIC client users could also use the parameter to start Interaction Desktop from a command prompt in the C: \Program Files (x86)\Interactive Intelligence\ICUserApps\ directory.

4. The CIC user logs on to Interaction Desktop and selects the Save Password check box.

Important! If the CIC user does not select this check box, the migration process does not start.

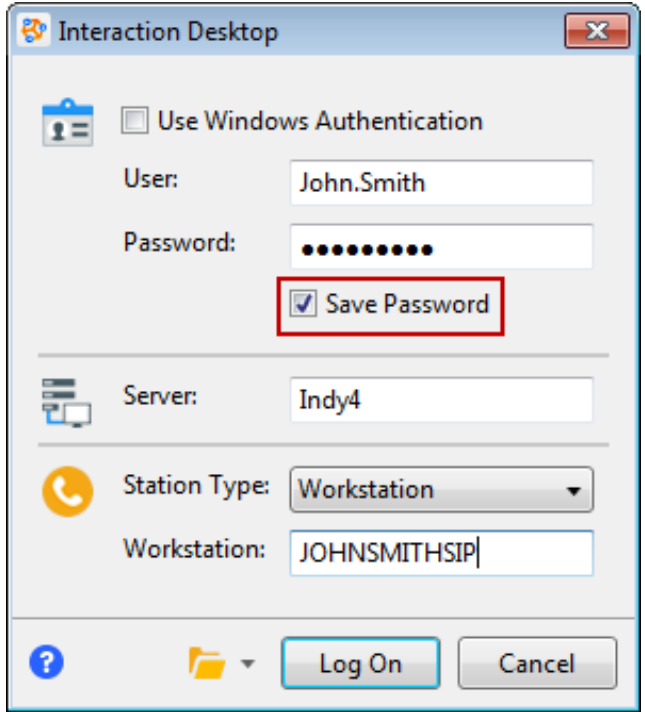

5. The migration process starts and reports on its progress.

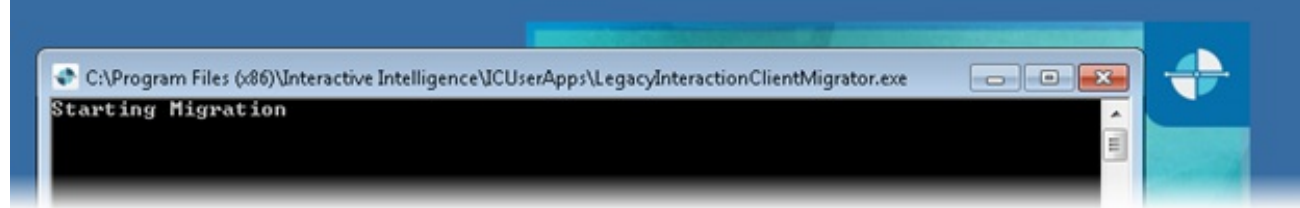

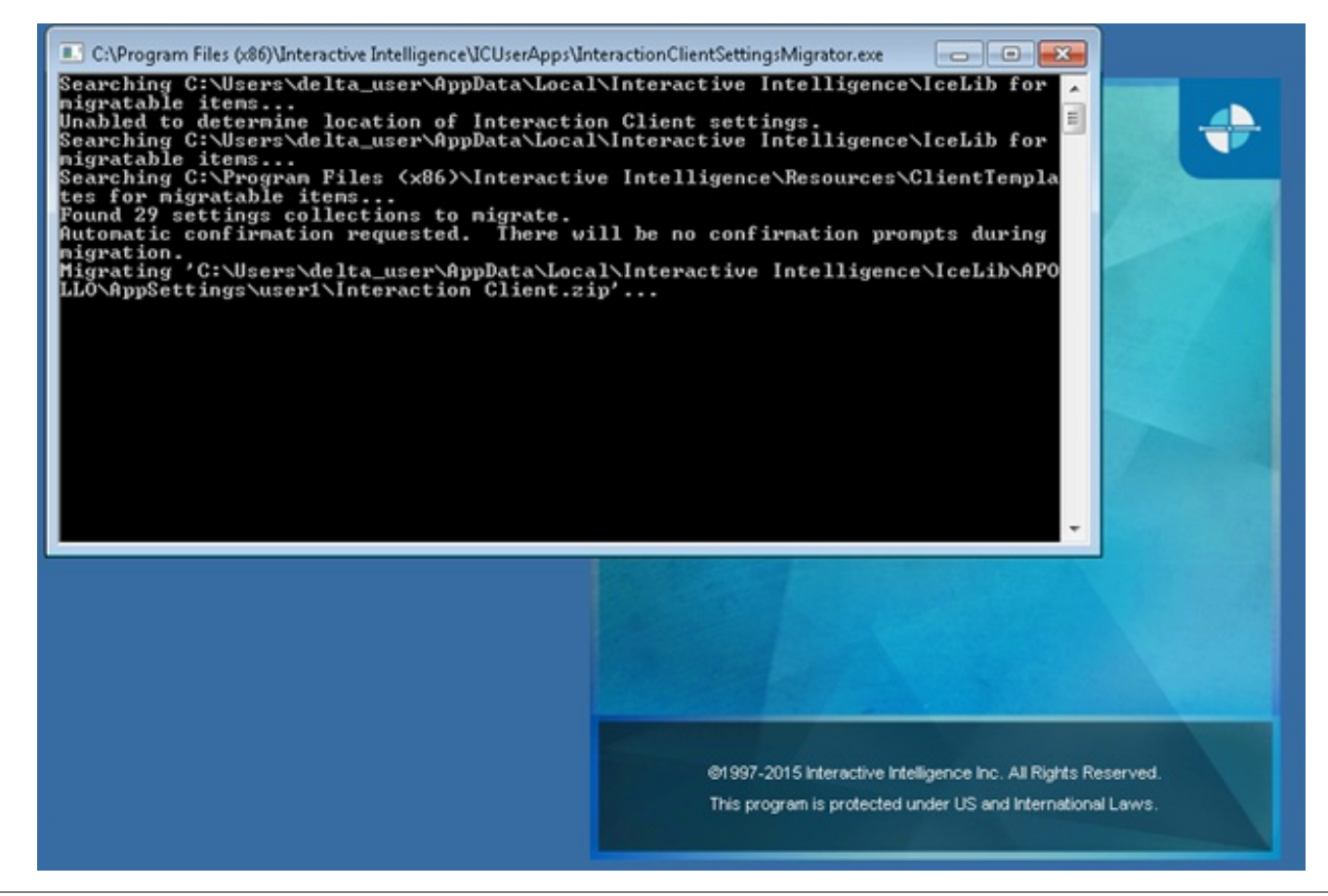

6. Interaction Desktop starts and displays the same arrangement of selected views as appeared in Interaction Client .NET Edition. These views appear in the Interaction Desktop default workspace.

Note: There is a slight delay before Interaction Desktop appears for the first time after the migration.

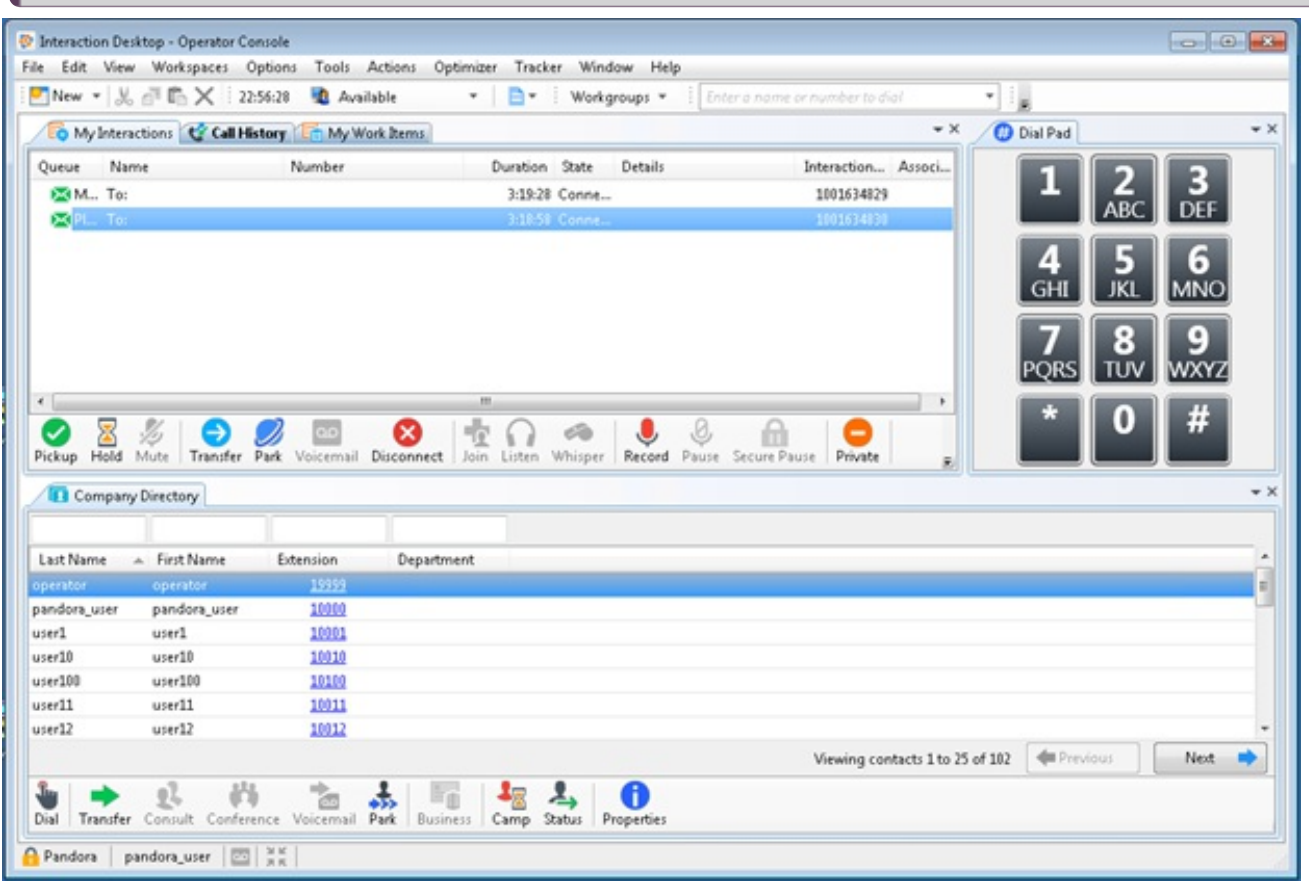

7. If CIC users employ the Interaction Desktop shortcut to migrate, after the migration process completes, they should edit the shortcut and remove the MigrateLegacyClientData parameter.

Note: This step is optional, but recommended. Once the migration process completes successfully, the CIC user cannot use the parameter again by accident to rerun the migration. The CancelRun registry key prevents the migration process from running again.

#### <span id="page-7-0"></span>Using the legacy migration utility to migrate from 3.0

Here is a description of the migration process for a CIC client user who runs the legacy migration utility to migrate from 3.0 Interaction Client .NET Edition to Interaction Desktop.

- 1. A CIC client user has configured Interaction Client .NET Edition 3.0 to display a preferred arrangement of selected client views.
- 2. The CIC user starts the legacy migration utility, using any necessary parameters:

C:\Program Files(x86)\Interactive Intelligence\ICUserApps\**LegacyInteractionClientMigrator**

#### User, Password, and Host parameters

The migration utility uses the user, password, and host parameters to supply logon information for Interaction Desktop. The CIC user must be able to log on to Interaction Desktop to migrate Interaction Client .NET Edition settings.

Note: These parameters are *mandatory* if the CIC user has not run Interaction Client .NET Edition 4.0 or Interaction Desktop before attempting the migration. The migration utility attempts to use stored CIC credentials from a successful 4.0 or later connection. If the migration utility fails to log on with CIC credentials, it attempts to use Windows authentication credentials.

#### Oldhost parameter

If your CIC 3.0 and 2016rX server names are different, use the oldhost parameter to specify the name of the CIC 3.0 server.

#### Example:

LegacyInteractionClientMigrator.exe u John.Smith p 1234 h CICServerB oldhost CICServerA

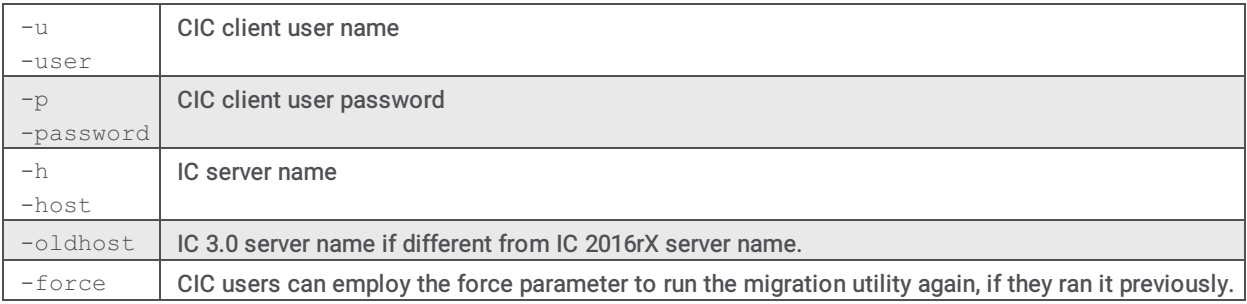

3. The legacy migration utility converts and saves CIC client settings in 4.0/2015 format.

4. Next, either the CIC administrator or the CIC client user must run the 4.0 Migration utility,

[InteractionClientSettingsMigrator](#page-14-0), in both auto and force mode. For details, see How to run the 4.0 Interaction Client Settings Migrator utility.

5. After the 4.0 Migration Utility finishes, the CIC user should log on to Interaction Desktop and confirm that selected views now appear in the Interactions Desktop default workspace.

#### <span id="page-8-0"></span>3.0 Migration process flowchart

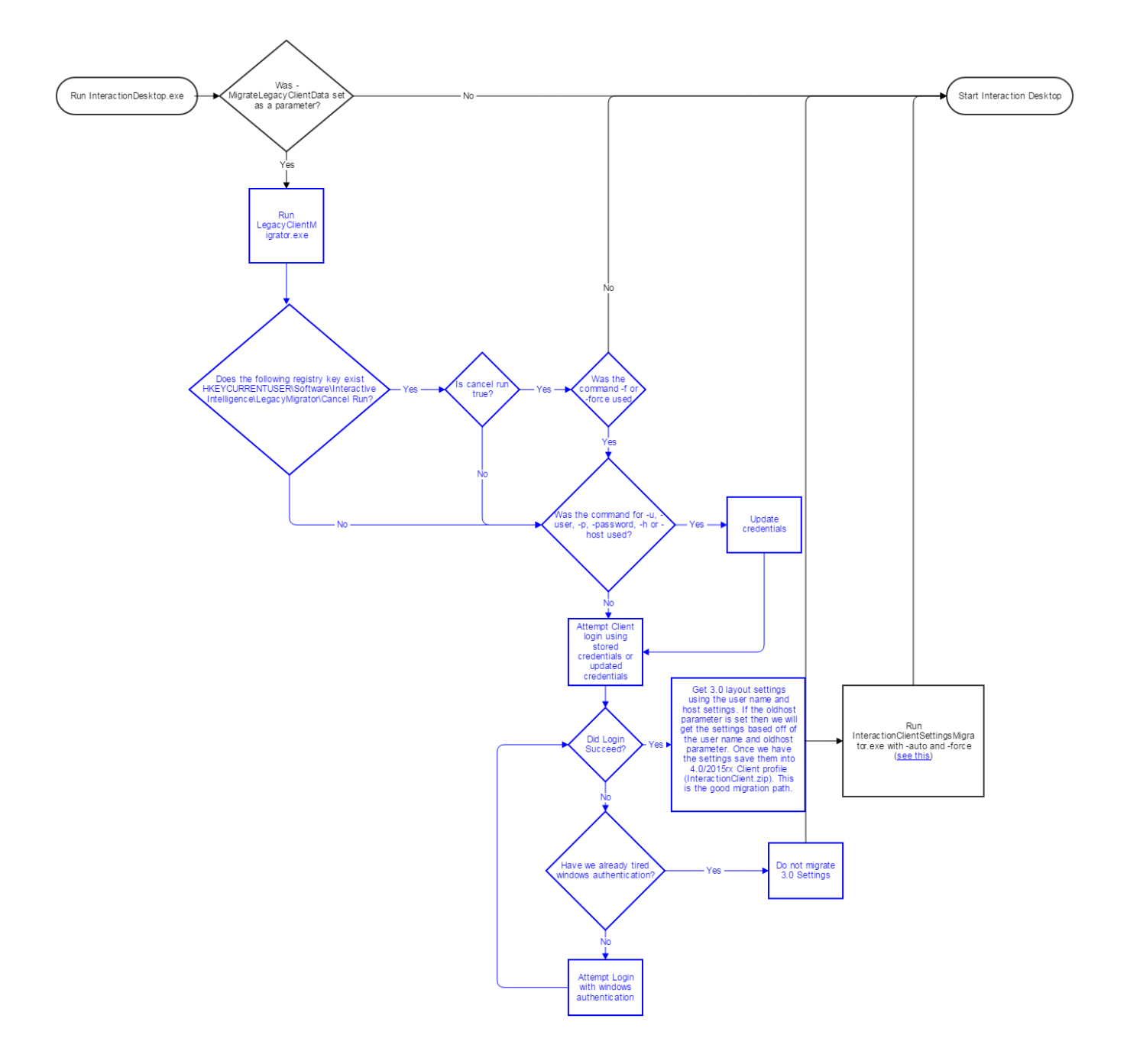

# <span id="page-10-0"></span>Interaction Client .NET Edition 4.0 migration

This section describes the migration of client settings from Interaction Client .NET Edition 4.0 to Interaction Desktop.

What the 4.0 [migration](#page-10-1) utility does

4.0 [Migration](#page-12-2) process

# <span id="page-10-1"></span>What the 4.0 migration utility does

The Interaction Client Settings Migrator converts existing Interaction Client .NET Edition client templates to Interaction Desktop client templates. It also migrates Interaction Client .NET user settings to Interaction Desktop user settings.

Client [templates](#page-11-1)

User [settings](#page-12-3)

### <span id="page-11-0"></span>Client templates

CIC administrators or template managers create client templates and assign them to users. These templates affect the appearance and functionality of a CIC client. When the IC server upgrades to CIC 2015 R3 or later, the migrator utility creates Interaction Desktop client templates based on existing Interaction Client .NET Edition templates.

Both Interaction Client .NET Edition and Interaction Desktop client templates:

Can supply a standard set of user configuration settings.

Note: Client templates do not contain configuration settings by default. To use a template to force user settings changes, you use Interaction Desktop in template mode to create or modify a template and change a setting in the Configuration dialog.

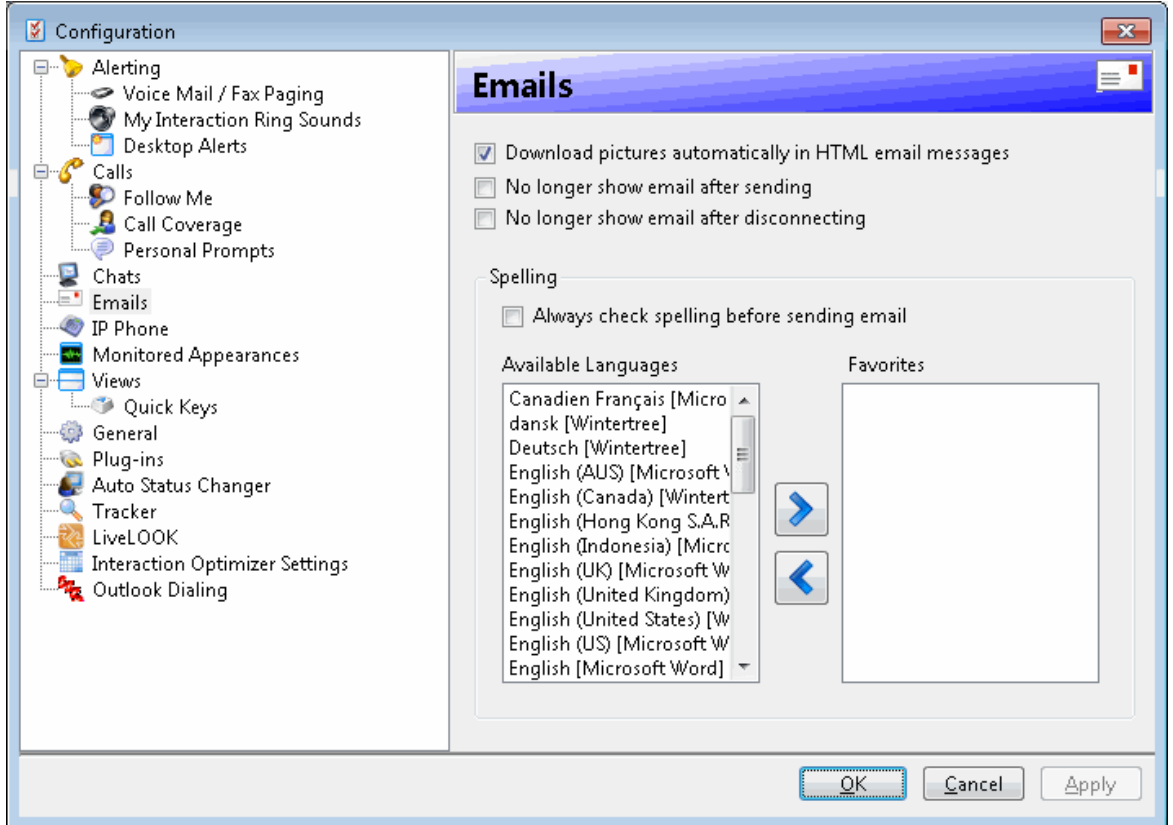

- Display a standard set of views, determine which columns and toolbar buttons appear in these views, and set the order in which  $\bullet$ the columns and buttons appear on these views.
- Set a default location for views included in the template.  $\bullet$
- Control whether the CIC client starts in Mini Mode or standard mode.
- Display selected Fast Status buttons in Mini Mode.  $\bullet$

In addition, Interaction Desktop client templates can supply:

- $\bullet$  Multiple, pre-configured workspaces, complete with selected views for each workspace.
- The names of selected folders in the Email Folders view.
- The default font type and size for text outgoing email messages.
- Selected Fast Status buttons in the Interaction Desktop status bar, in both the standard mode and Mini Mode.  $\bullet$

### <span id="page-11-1"></span>Client template files

CIC stores client template files on the IC server in \I3\IC\Resources\Client Templates. Regardless of the mode in which you run the utility, it creates Interaction Desktop versions of all your Interaction Client .NET Edition templates. The new template files have Desktop appended to the file name; for example, Marketing template Desktop.

Note: When the IC server upgrades to CIC 2015 R3 or later, the process also supplies a standard set of Interaction Desktop templates: All Channel Agent, Basic Chat Agent, Basic Email Agent, Basic Email Agent with preview, and Default template.

### <span id="page-12-0"></span>User settings

CIC client users with the Customize Client Security right can customize their personal CIC client configuration settings. Personal configuration settings include all the configuration settings available in a client template.

### <span id="page-12-3"></span>User settings files

CIC stores Interaction Client .NET Edition user settings in individual Interaction Client.zip files on the IC server in application settings directories: I3\IC\ClientSettings\username\PersonalStorage\ApplicationSettings.

The Interaction Client Settings Migrator creates Interaction Desktop versions of the Interaction Client .NET Edition files. Agents who use Interaction Desktop and set it up in any way, by adding a view for example, also create Interaction Desktop user setting files. CIC stores these InteractionDesktop.zip files in I3\IC\Work\Users\username\PersonalStorage\ApplicationsSettings.

# <span id="page-12-1"></span>4.0 Migration process

The Interaction Client Settings Migrator runs automatically and silently when the IC server upgrades to CIC 2015 R3 or later.

### <span id="page-12-2"></span>Switchover pair

If your configuration includes a CIC server switchover pair, the Interaction Client .NET Edition 4.0 migration process has to occur only on the primary server.

Types of [migration](#page-13-1)

How to run the 4.0 [Interaction](#page-14-0) Client Settings Migrator utility

4.0 [Migration](#page-14-1) process flowchart

# <span id="page-13-0"></span>Types of migration

The Interaction Client .NET Edition 4.0 migration utility can run in three different modes.

#### Automatic vs. Default migration

The  $/$ auto option causes the utility to assume you want to overwrite any existing Interaction Desktop templates. You can run the migration tool again in default mode after the upgrade to CIC 2015 R3 or later. Default mode lets you decide whether to overwrite any previously migrated templates.

### Forced migration vs. Normal migration

A forced migration converts all user settings and client templates. A normal migration does not convert settings for users who have modified Interaction Desktop. A normal migration in default mode also enables you to decide whether to convert client templates.

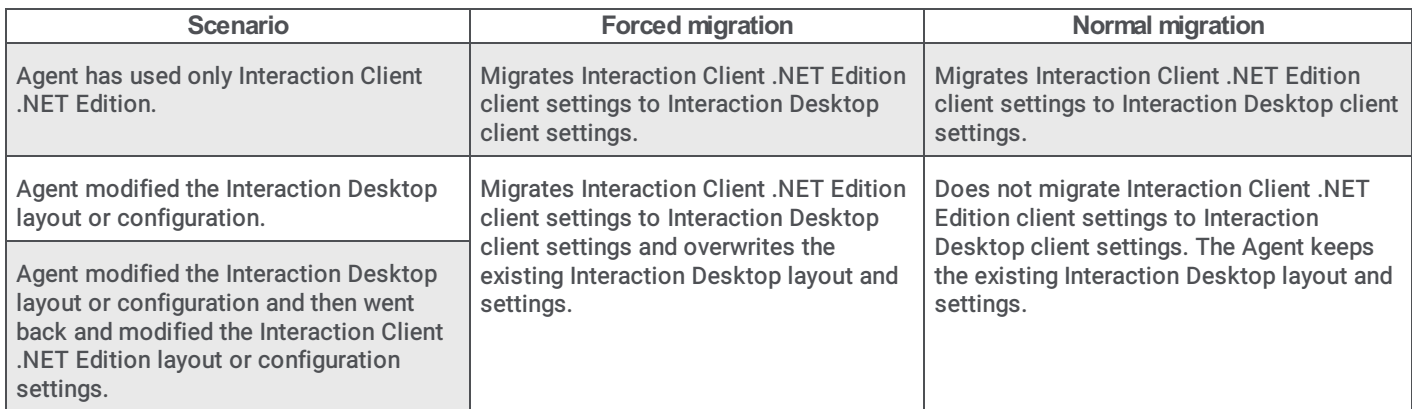

#### <span id="page-13-1"></span>Migration Process

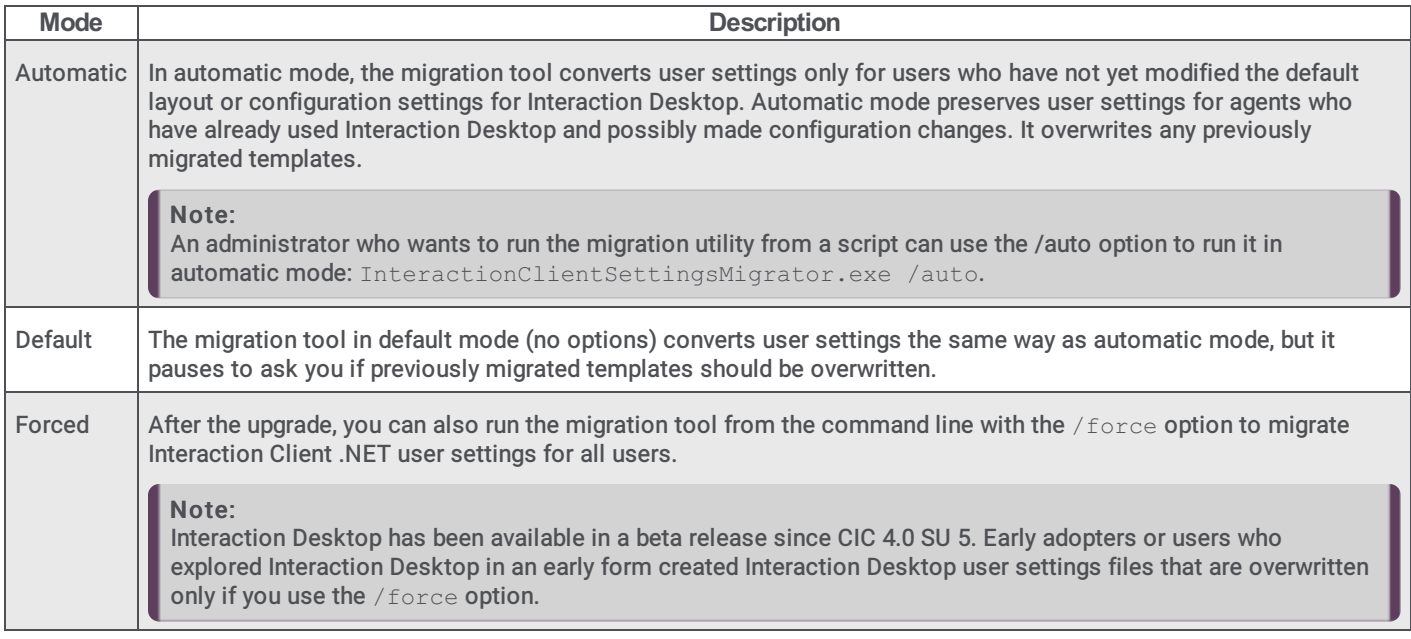

## <span id="page-14-0"></span>How to run the 4.0 Interaction Client .NET Edition Settings Migrator utility

The upgrade to CIC 2015 R3 or later places a copy of the migrator utility on the IC server. You can run this utility by opening a Command Prompt, navigating to the  $\I13\IC\Server$  directory and using this command syntax:

- $\bullet$ To migrate settings, type InteractionClientSettingsMigrator
- To suppress user prompts during migration, use the command-line argument:  $\bullet$ InteractionClientSettingsMigrator/auto
- To force the migration of all user settings, including users with existing Interaction Desktop settings, use the command-line  $\bullet$ argument: InteractionClientSettingsMigrator/force

### <span id="page-14-1"></span>Interaction Client .NET Edition 4.0 Migration process flowchart

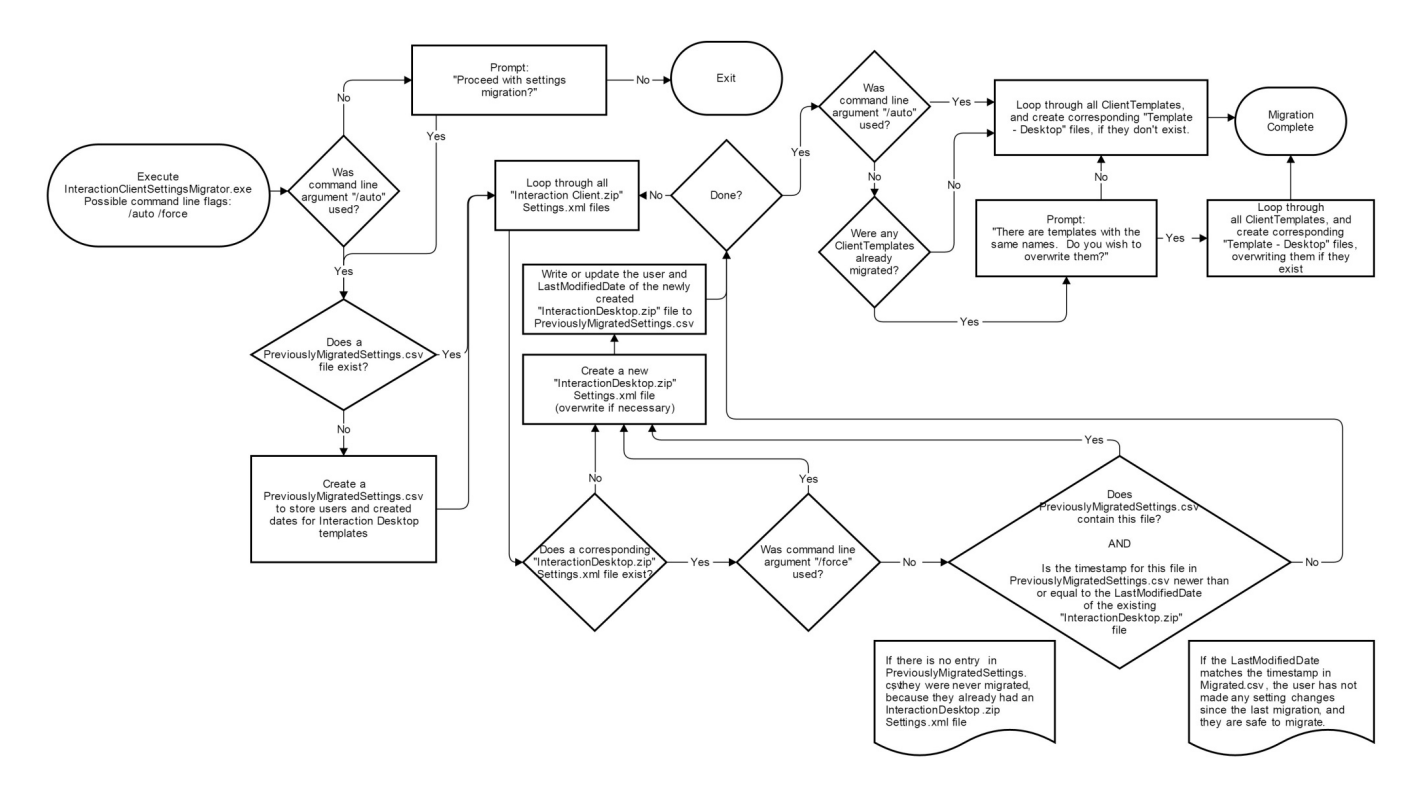

# <span id="page-15-0"></span>Change log

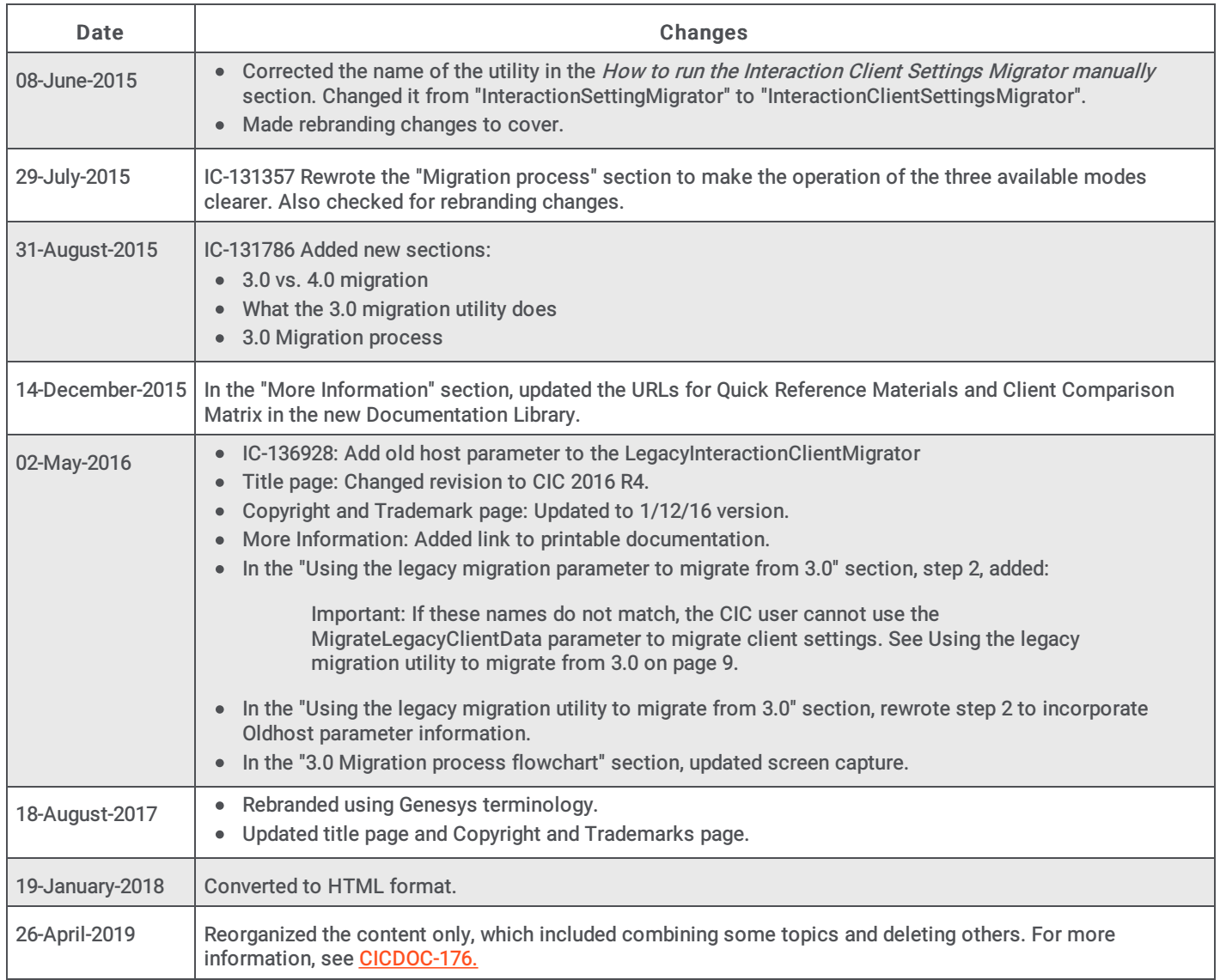